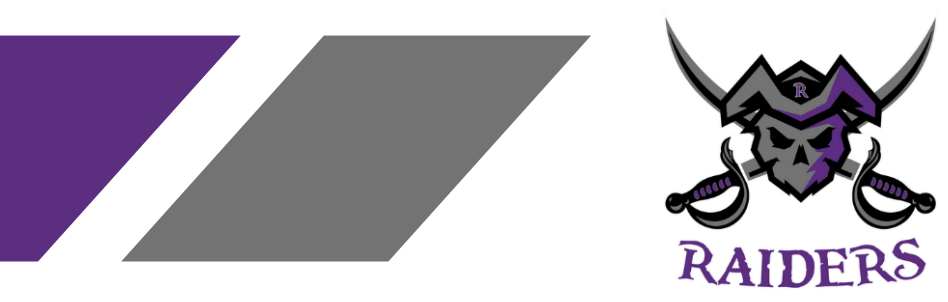

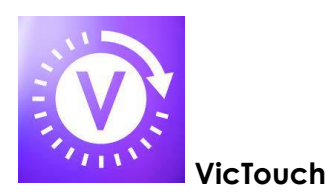

VicTouch is a volunteer timeclock.

Steps to access this portal:

- 1. Access Volgistics (VicNet) on laptop
	- a. Go to the "Vic" tab and find your PIN
	- b. Write it down or save for future reference
- 2. Download the VicTouch App
	- a. The apps are available on iOS and Android devices and can be downloaded from the App Store or on Google Play
- 3. Open App, enter your PIN
- 4. The system will ask "Is this YOU?
	- a. Click Yes
- 5. Click "Sign in"
	- a. This will activate your shift and let the system know that you have signed in
	- b. Please note signing in early or late will not "add" or "remove" time from your shift
	- c. The hours tracked in the system will be cross referenced with the hard copy sign in sheet at the registration table of the event
- 6. When you shift is over, Click "Sign-out"
	- a. This will de-activate your shift and let the system know that your shift is over

If you do not have access to your own device, there will be a Raiders HC device available to use VicTouch with at events.

1-2 times per month, the Director of Volunteers will upload all completed shifts so that volunteer hour totals are available for review.

Additionally, a Volunteer Hour Accumulation Report will be given to Managers once a month so that they can connect with families to update them of their Volunteer Hour totals to date.

For additional support, please either access the following link for assistance:

<https://www.volgistics.com/ex/help.dll?ACT=21&TOPIC=4310> or email the Director of Volunteers at [director-volunteers@raidershc.ca](mailto:director-volunteers@raidershc.ca)

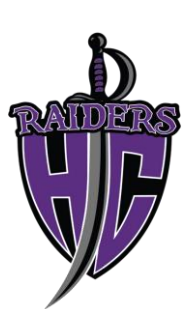

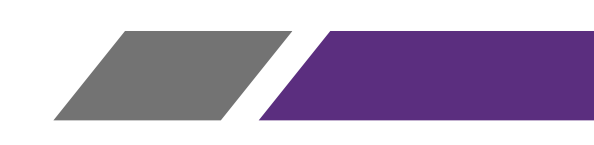